# Темы

Назад

- 1. Поиск
- 2. Замена
- 3. Закладки
- 4. Сноски
- 5. Гиперссылки
- 6. Перекрестные ссылки

## Поиск

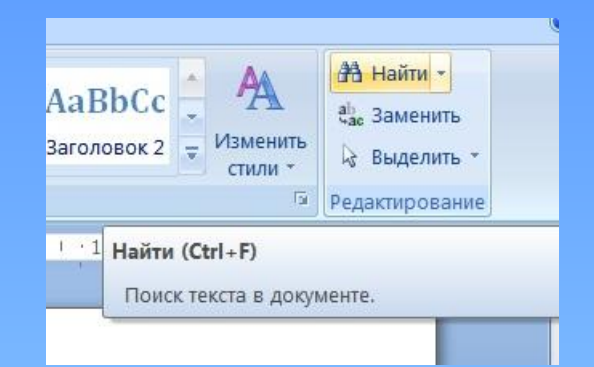

**B Microsoft Word BO3MOЖен** быстрый поиск всех вхождений указанного слова или фразы:

1.В меню Главное выберете пункт Найти (Ctrl+F для быстрого доступа).

2. В поле Найти введите текст, который требуется найти.

3. Выберите другие необходимые параметры.

4. Нажмите кнопку Найти далее или Найти  $\mathbf{B}$ .

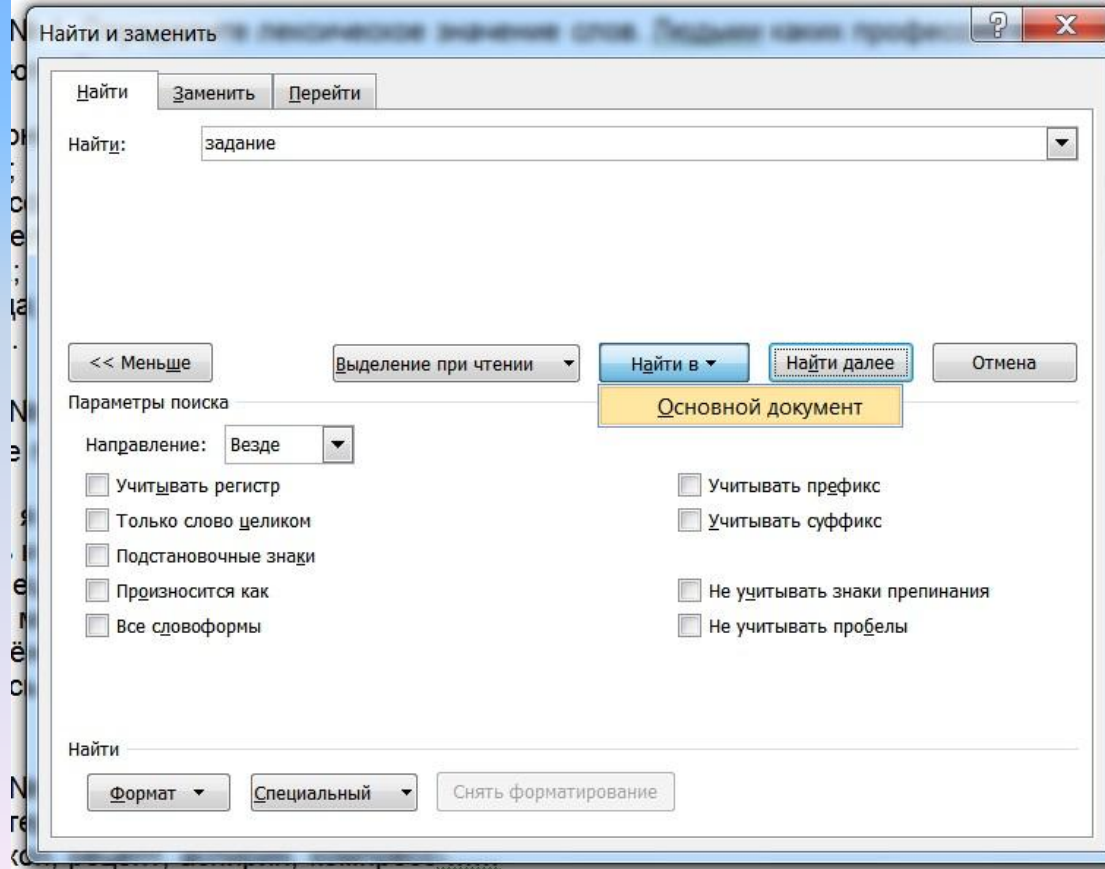

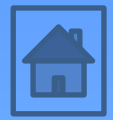

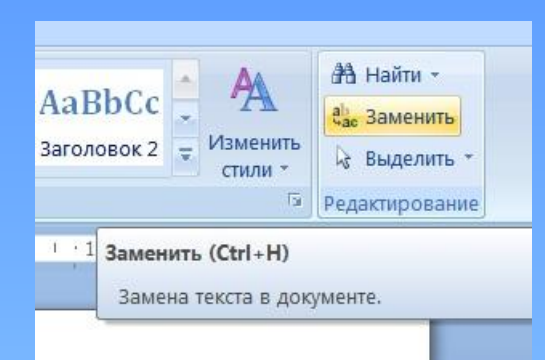

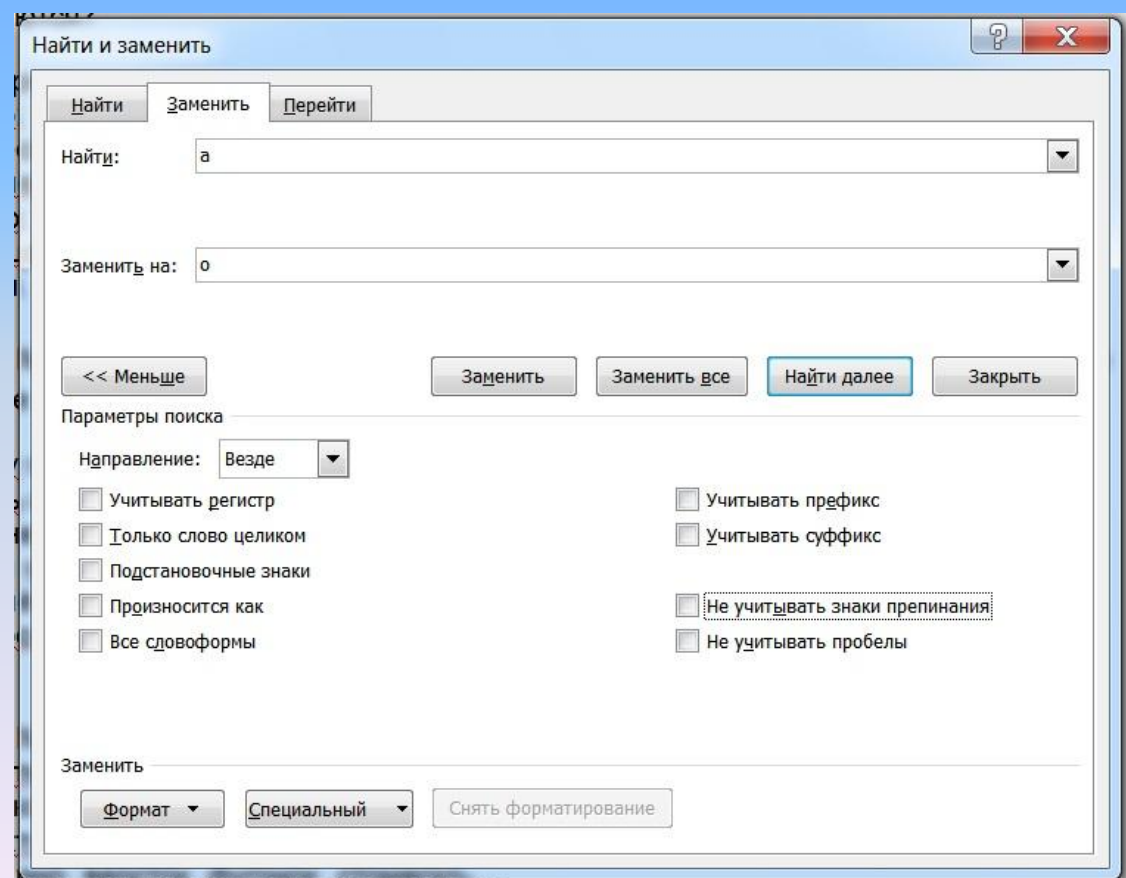

**Замен**

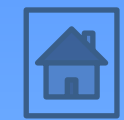

**а**

Также, в MS Office Word есть функция автоматической замены всех одинаковых символов документа:

- 1. В меню *Главное* выберите команду *Заменить*. (Ctrl+H для быстрого доступа)
- 2. В поле *Найти* введите текст, который требуется найти.
- 3. В поле *Заменить на* введите текст для замены.
- 4. Установите другие необходимые параметры.
- 5. Нажмите кнопку *Заменить* или *Заменить все*.

#### Поиск и замена

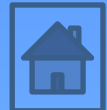

Можно найти, заменитфор матирования рование знаков. Например, найдите определенное слово или фразу и измените цвет шрифта. Или найдите текст в определенном формате, например текст, написанный полужирным шрифтом, и удалите или измените данный формат.

- 1. В меню Главное выберите команду Найти.
- 2. Если кнопка Формат не отображена, нажмите кнопку Больше.
- 
- 3. В поле Найти выполните одно из следующих действий.<br>• Чтобы наити текст, который не оформлен особым образом, введите искомый текст.
	- Чтобы найти текст, который оформлен особым образом, введите текст, нажмите кнопку Формат, а затем выберите необходимый формат.
	- Чтобы найти особый стиль оформления, удалите искомый текст, нажмите  $\bullet$

4. Чтобы РЯКИ Формать а затям ЯНберите нербходим Не форматы еликом укажите часть документа, в которой необходимо выполнить поиск, выбрав ее из списка Найти **B.** 

5. Нажмите кнопку Найти в, указав нужную часть документа.

Все вхождения искомого слова или фразы будут выделены.

6. Нажмите кнопку Закрыть.

7. Внесите нужные изменения с помощью кнопок панели инструментов

Форматирование. Например, выберите другой цвет шрифта, нажмите кнопку Полужирный, а затем — кнопку Курсив (Внесенные изменения будут применены к выделенному тексту.)

8. Чтобы снять выделение текста, щелкните кнопкой мыши в любом месте документа. (все изменения будут сохранены)

## **Закладки**

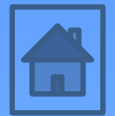

Чтобы добавить закладку :

- 1. Выделите текст или элемент, которому следует присвоить закладку, или щелкните в документе место, где ее требуется вставить.
- 2. На вкладке *Вставка* в группе *Связи* выберите команду *Закладка*.
- 3. В поле *Имя* закладки введите или выберите нужное имя. (Имя закладки должно начинаться с буквы. В нем могут использоваться цифры. В имя закладки нельзя включать пробелы. Если требуется разделить слова в имени закладки, воспользуйтесь знаком подчеркивания например, «Первый заголовок».)
- 4. Нажмите кнопку *Добавить*.

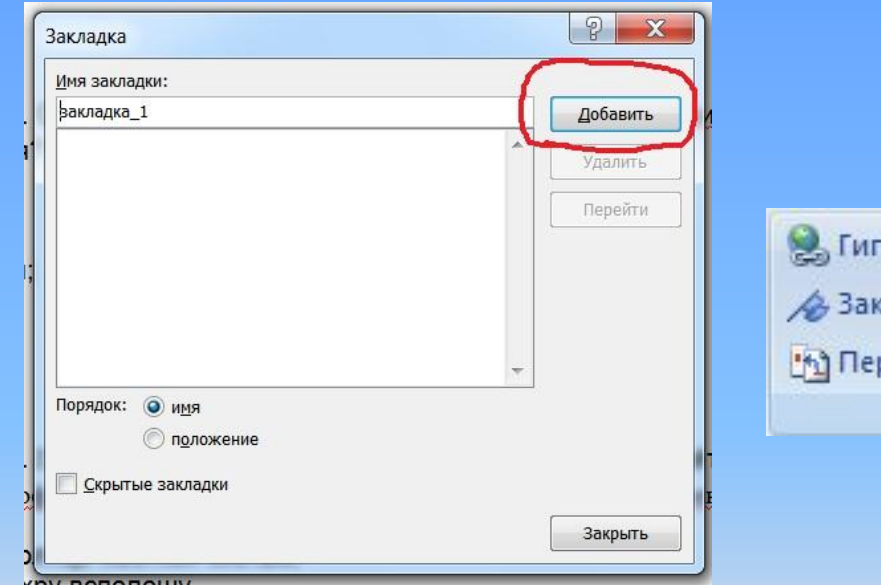

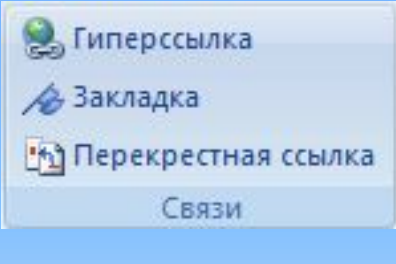

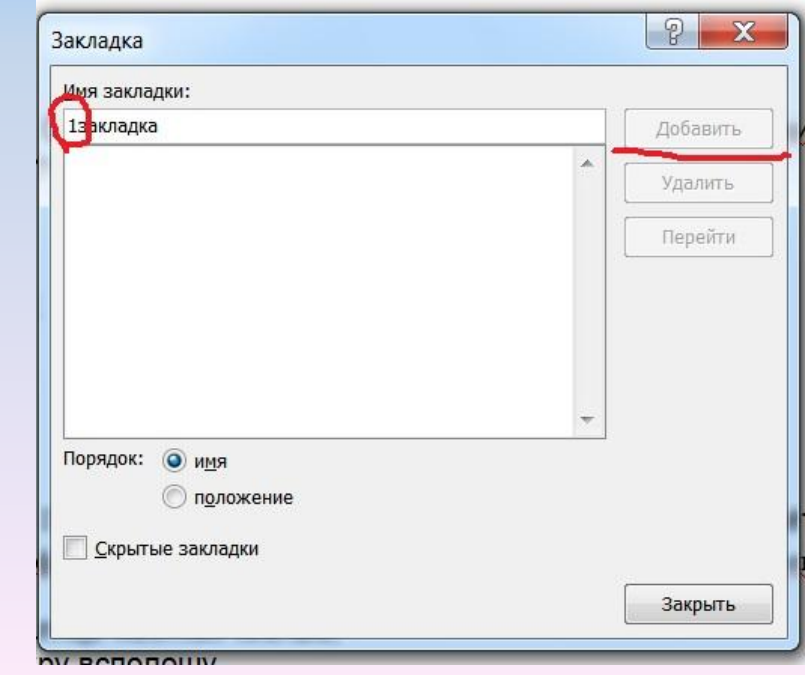

### **Изменение закладки**

При добавлении закладки к фрагменту текста этот текст будет заключен в квадратные скобки. Если необходимо изменить элемент с закладкой, убедитесь, что изменяемый текст находится внутри квадратных скобок.

# ОТОБРАЖЕНИЕ СКОБОК

- ЗАКЛАДОК 1. Нажмите кнопку *Microsoft Office* , а затем выберите пункт *Параметры Word*.
- 2. Щелкните *Дополнительно*, а затем установите флажок *Показывать закладки* в области *Показывать содержимое документа*.
- 3. Нажмите кнопку ОК.

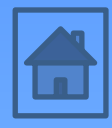

#### ДОПУСТИМЫЕ ИЗМЕНЕНИЯ ЗАКЛАДОК

Элементы, помеченные закладками, можно вырезать, копировать и вставлять. Допускается также добавление или удаление текста в помеченных элементах.

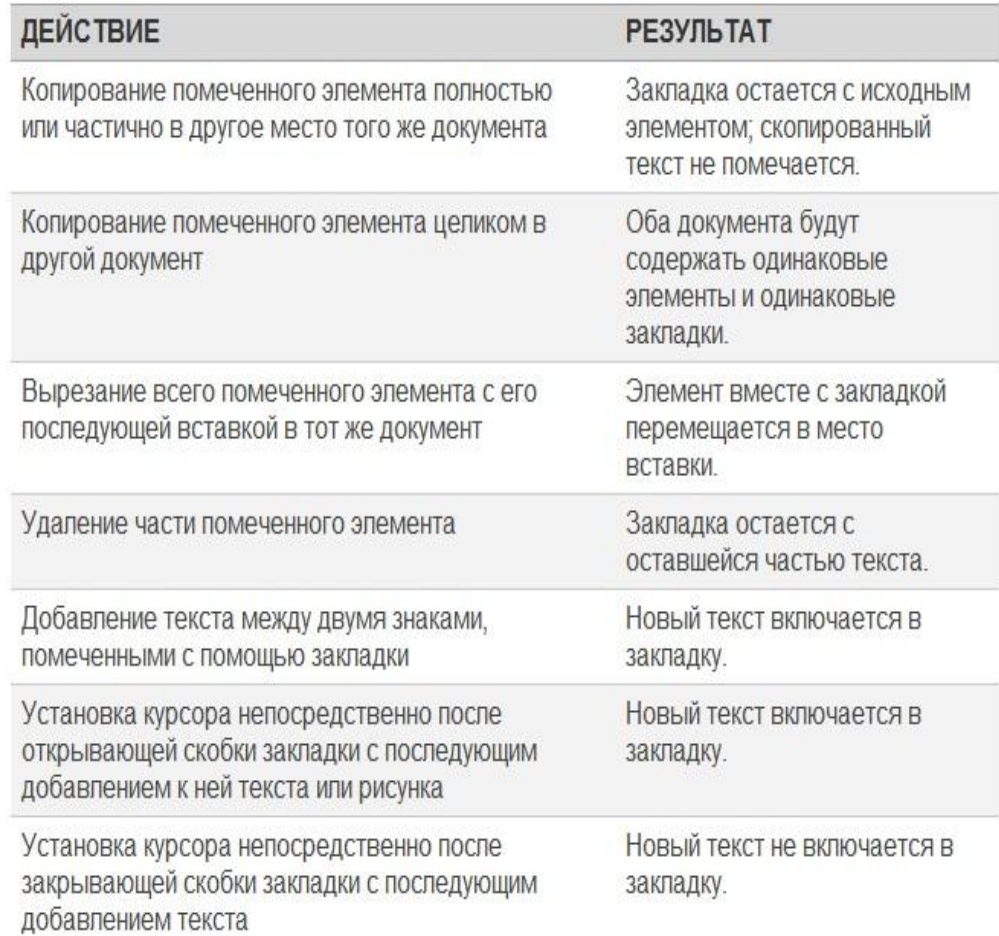

### **Включение отображения скобок закладок**

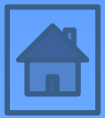

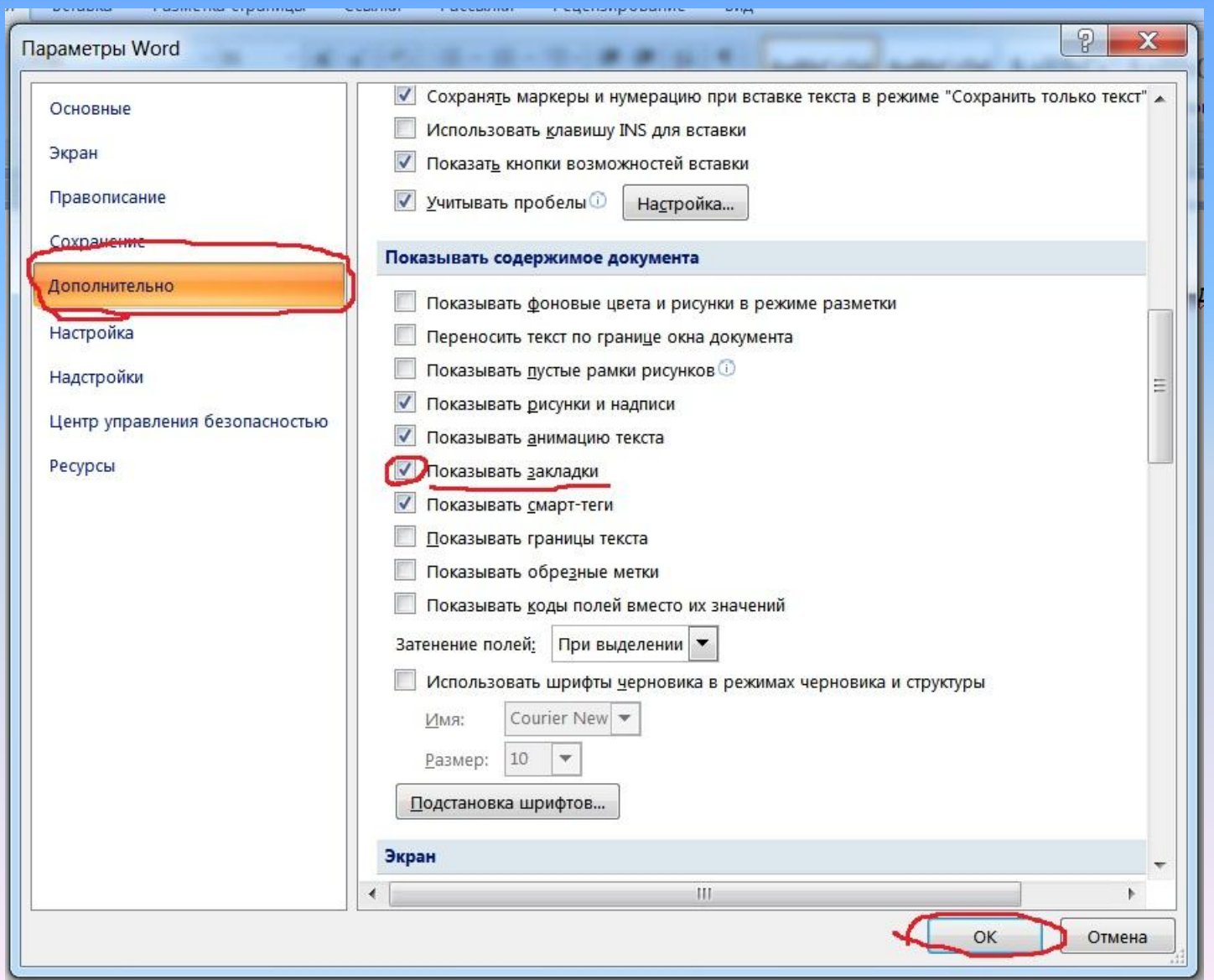

### **Переход к определенной закладке и ее удаление**

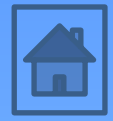

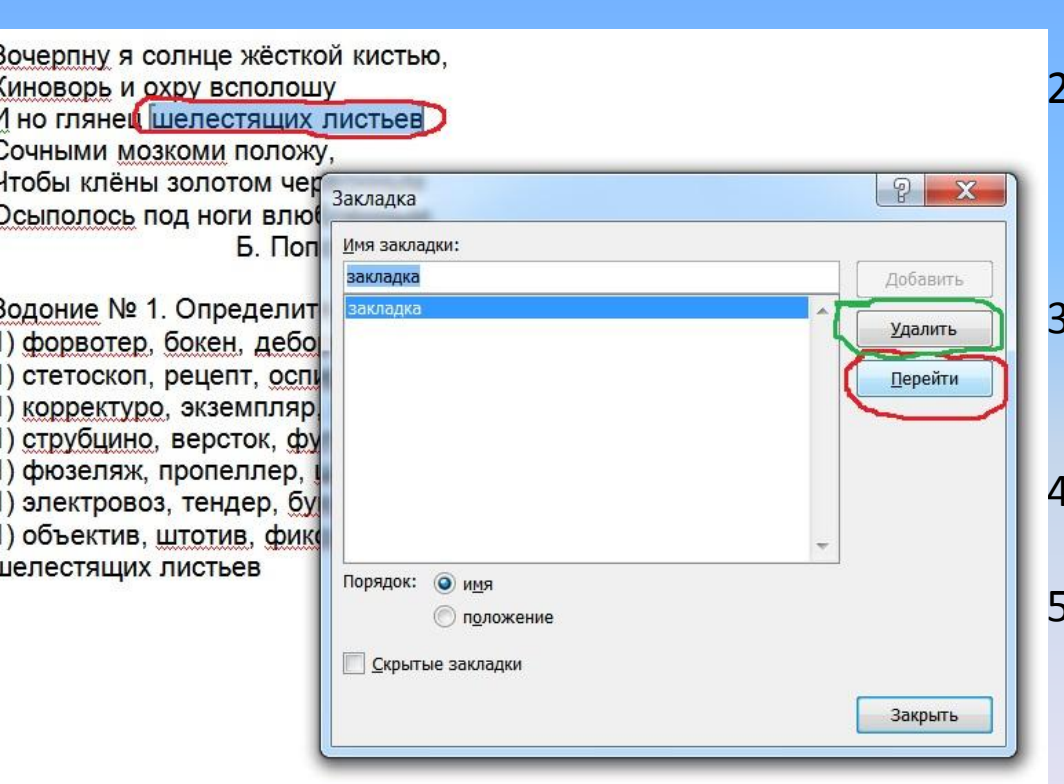

- 1. На вкладке *Вставка* в группе *Связи* выберите команду *Закладка*
	- 2. Для сортировки списка закладок в документе выберите пункт *Имя* или *Положение*.
	- 3. Выберите закладку, к которой необходимо перейти.
- 4. Нажмите кнопку *Перейти* (текст выделится)
- 5. Для удаления *Удалить* (Для удаления закладки и связанного с ней элемента документа, например, блока текста, выделите этот элемент, а затем нажмите клавишу DELETE).

# **Сноски Вставка обычной и концевой**

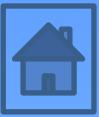

В Microsoft Office Word ведется автоматическая нумерация сносок в соответствии с указанной схемой: сквозная нумерация по всему документу или отдельно для каждого раздела.

При перемещении, копировании или удалении автоматически нумеруемых сносок оставшиеся знаки сносок автоматически перенумеровываются.

ПРИМЕЧАНИЕ. Если нумерация сносок в документе некорректна, в нем может содержаться записанные исправления. Следует принять их, чтобы концевые и обычные сноски в Word нумеровались корректно.

1. В режиме разметки укажите место для вставки знака сноски.

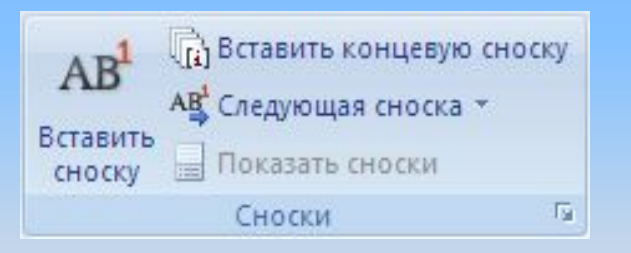

2. На вкладке *Ссылки* в группе *Сноски* выберите команду *Вставить обычную сноску* или *Вставить концевую сноску*.

Клавиши быстрого доступа Для вставки следующей сноски нажмите клавиши CTRL+ALT+F. Для вставки следующей концевой сноски нажмите клавиши  $CTRI+AIT+D$ 

По умолчанию обычные сноски помещаются внизу страницы, а концевые — в конце документа.

3. Для изменения формата обычной или концевой сноски щелкните запуск диалогового окна *Сноски* и выполните одно из следующих действий:

- В поле *Формат номера* выберите нужный формат.
- Для использования собственной маркировки нажмите кнопку *Символ* рядом с полем *Другой*, а затем выберите один из доступных символов.

4. Нажмите кнопку *Вставить*.

ПРИМЕЧАНИЕ. Существующие символы не изменятся. К ним только добавятся новые.

В документ будет вставлен номер сноски, а курсор окажется справа от него.

5. Введите текст сноски.

**сноски**

6. Дважды щелкните номер сноски для возврата к знаку сноски в документе.

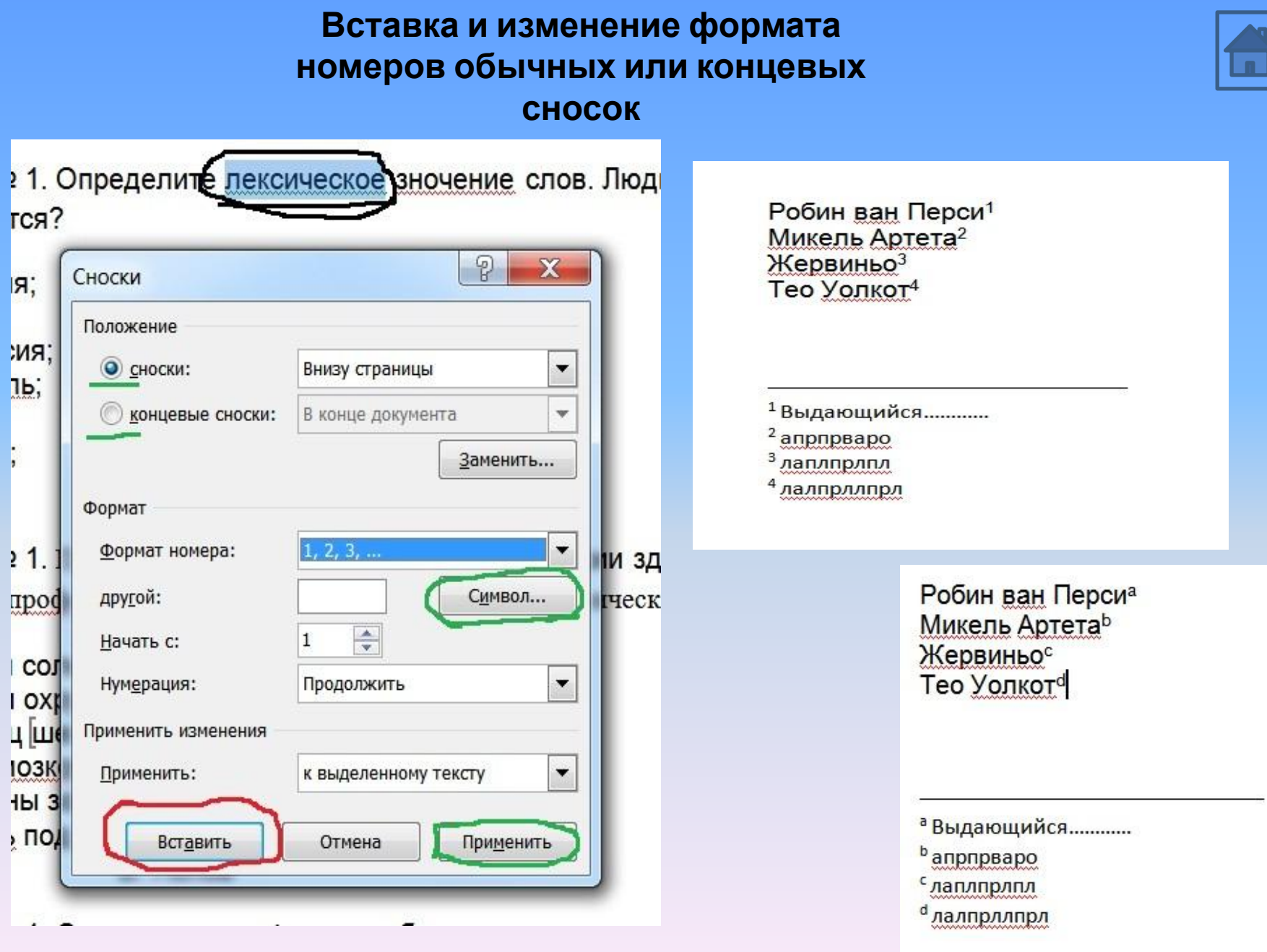

### **Создание уведомления о продолжении сноски**

10%

Черновик

Если обычная или концевая сноска не помещается на странице, можно предупредить читателя о ее продолжении на следующей странице.

- 1. Убедитесь, что вы находитесь в представлении «Черновики», щелкнув значок *Черновик* рядом со значком *Режим* в строке состояния.
- 2. На вкладке *Ссылки* в группе *Сноски* выберите команду *Показать сноски*.
- 3. Если документ содержит как обычные сноски, так и концевые, появится соответствующее сообщение. Выберите вариант *Обычные сноски* или *Концевые сноски*, а затем нажмите кнопку *ОК*.
- 4. В области сносок выберите в списке вариант *Уведомление о продолжении сноски* или *Уведомление о продолжении* 日的马 *концевой сноски*.
- 5. В области сносок введите текст, который требуется включить в уведомление о продолжении, например, *Продолжение сноски на следующей странице*.

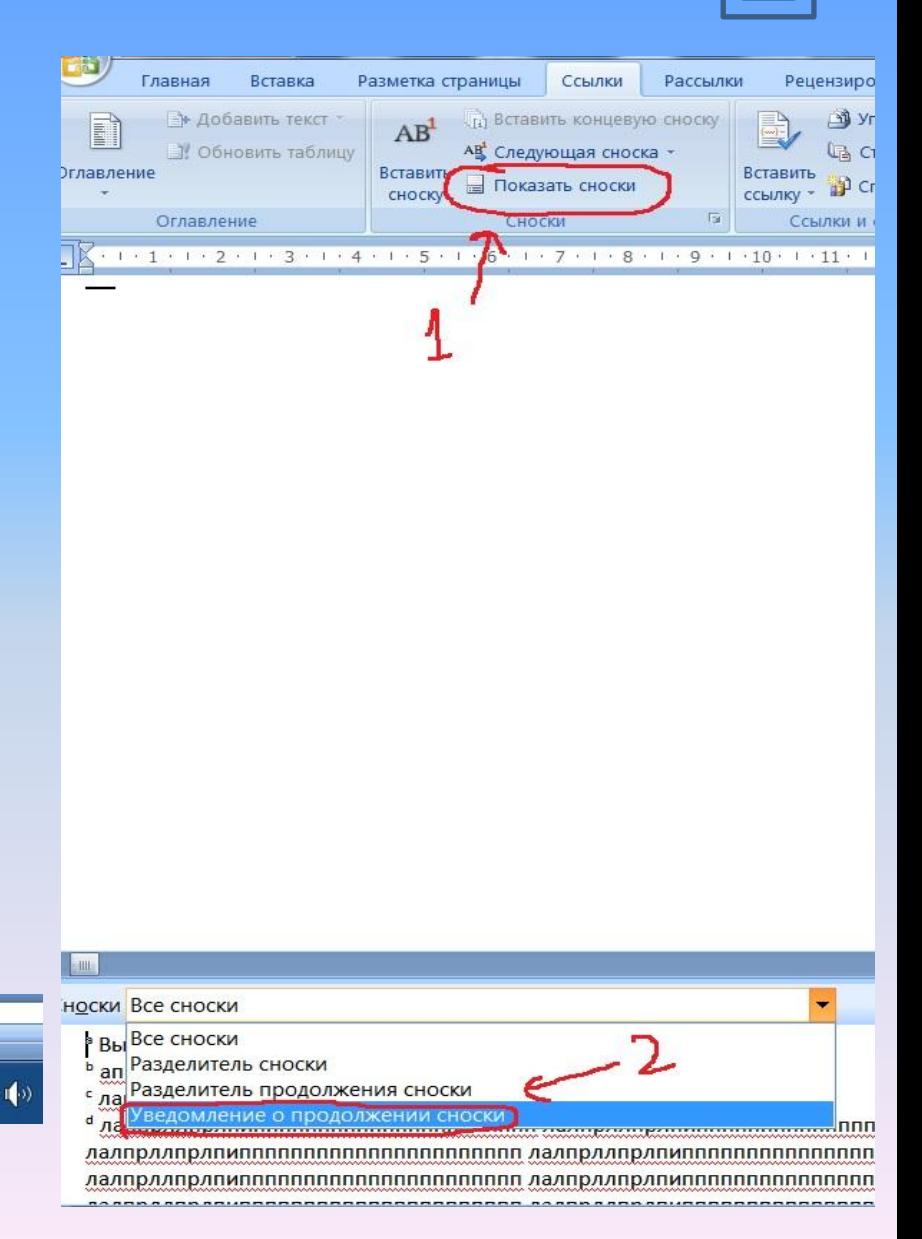

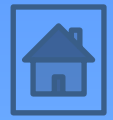

### **Создание уведомления о продолжении сноски**

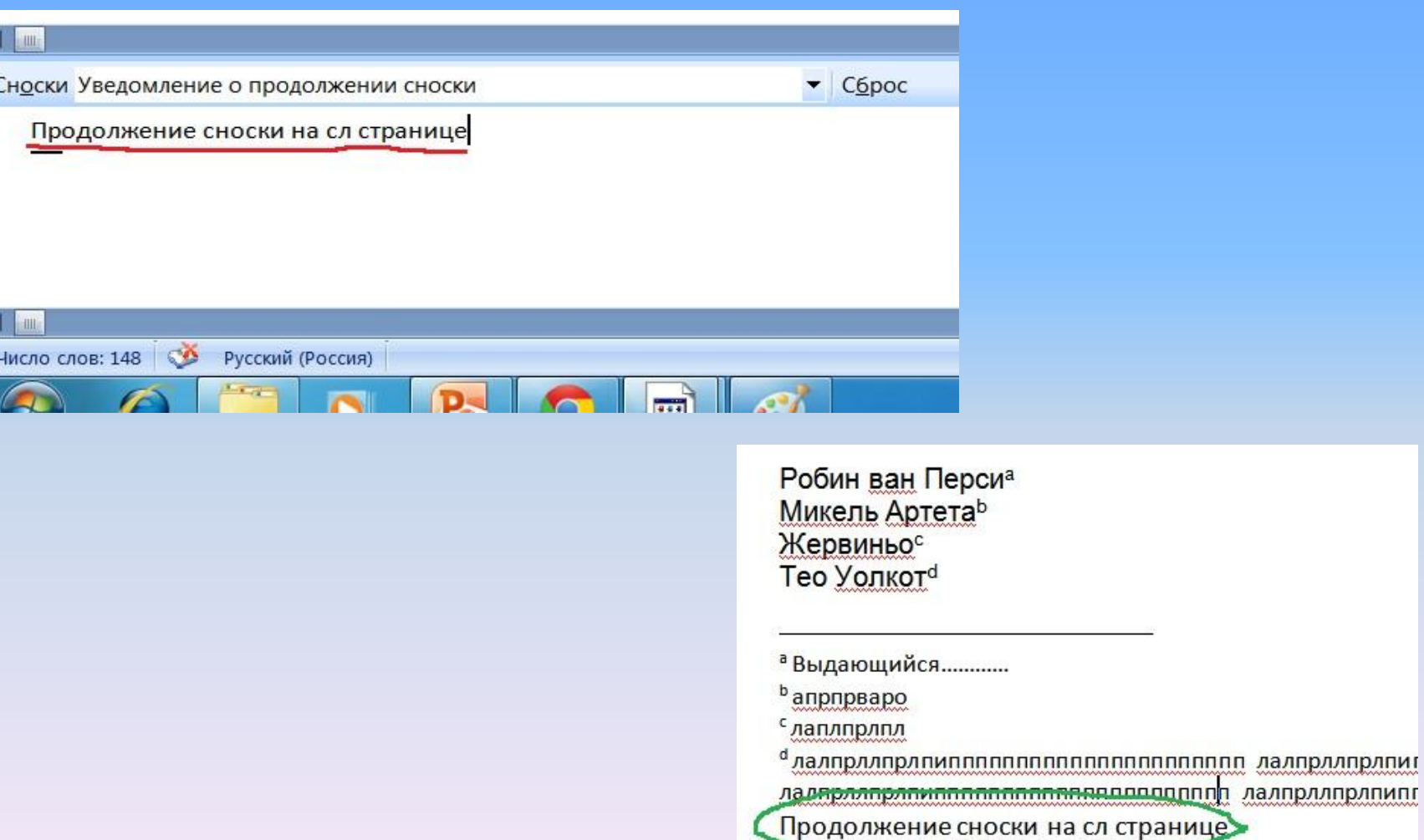

**Удаление сноски**

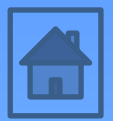

Для удаления сноски следует удалить знак сноски в окне документа, а не текст сноски в области сносок.

Если знаки сносок нумеруются автоматически, в результате удаления знака сноски оставшиеся сноски будут автоматически перенумерованы.

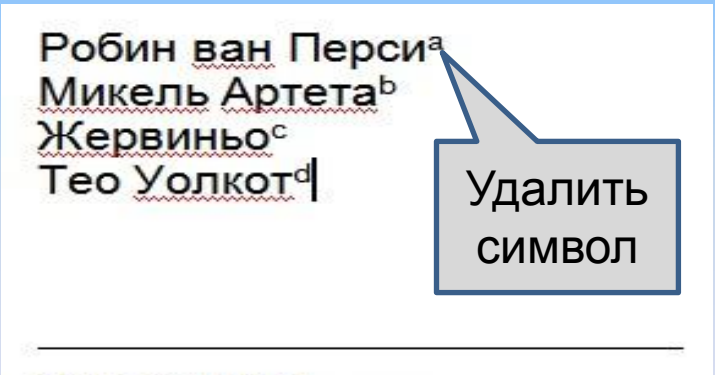

<sup>а</sup> Выдающийся............

- $<sup>b</sup>$  апрпрваро</sup>
- слаплпрлпл
- <sup>d</sup> лалпрллпрл

## **Гиперссылки**

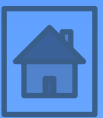

#### **Создание гиперссылок**

- 1. Введите текст или рисунок, который должен представлять гиперссылку. Либо выделите нужное слово (словосочетание, предложение).
- 2. На вкладке *Вставка* в группе *Связи* выберите *Гиперссылка*. Можно также щелкнуть правой кнопкой мыши текст или рисунок и выбрать *Гиперссылка* в контекстном меню.
- 3. Чтобы создать ссылку на веб-страницу (файл) из сети Интернет, в области *Связать с* выберите *файлом, веб-страницей* и введите адрес, по которому требуется создать связь, в поле *Адрес*. Если адрес файла не известен, щелкните стрелку *списка папок* и перейдите к нужному файлу.
- 4. Чтобы создать ссылку на созданный файл, в области *Связать с* выберите *файлом, вебстраницей* и выберите нужную папку, а затем нужный файл. Щелкните по *ОК*.
- 5. Чтобы перейти по ссылке, щелкните на нее левой кнопкой мыши с зажатой кнопкой Ctrl (Можно убрать через параметры Word).

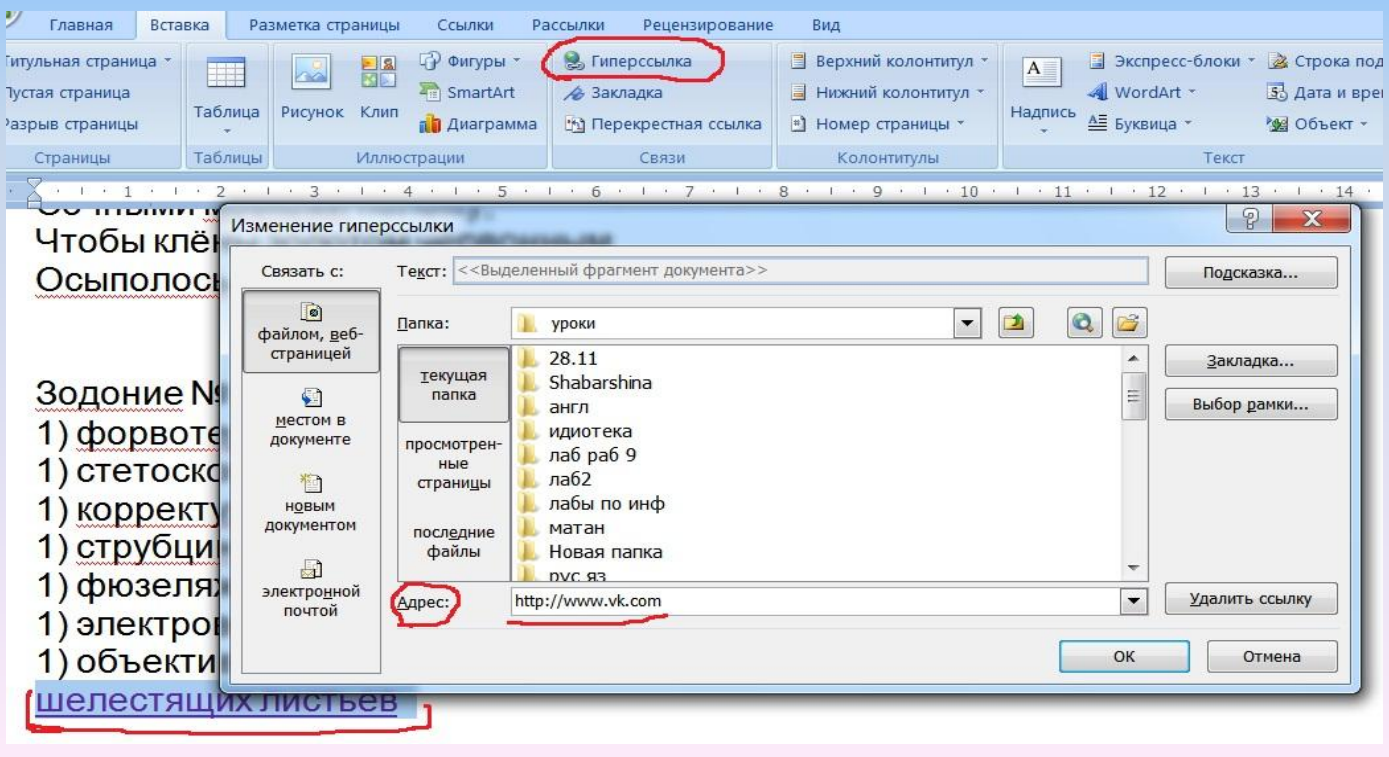

## **Гиперссылки**

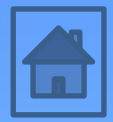

- Также в гиперссылку автоматически превращается любая запись web-адреса
- Гиперссылку можно связать с закладкой
- Редактирование текста гиперссылки осуществляется через панель гиперссылок пибо вставкой курсора в середину текста

• Для удаления гиперссылки необходимо щелкнуть на нее правой кнопкой мыши и выбрать пункт *Удалить гиперссылку*

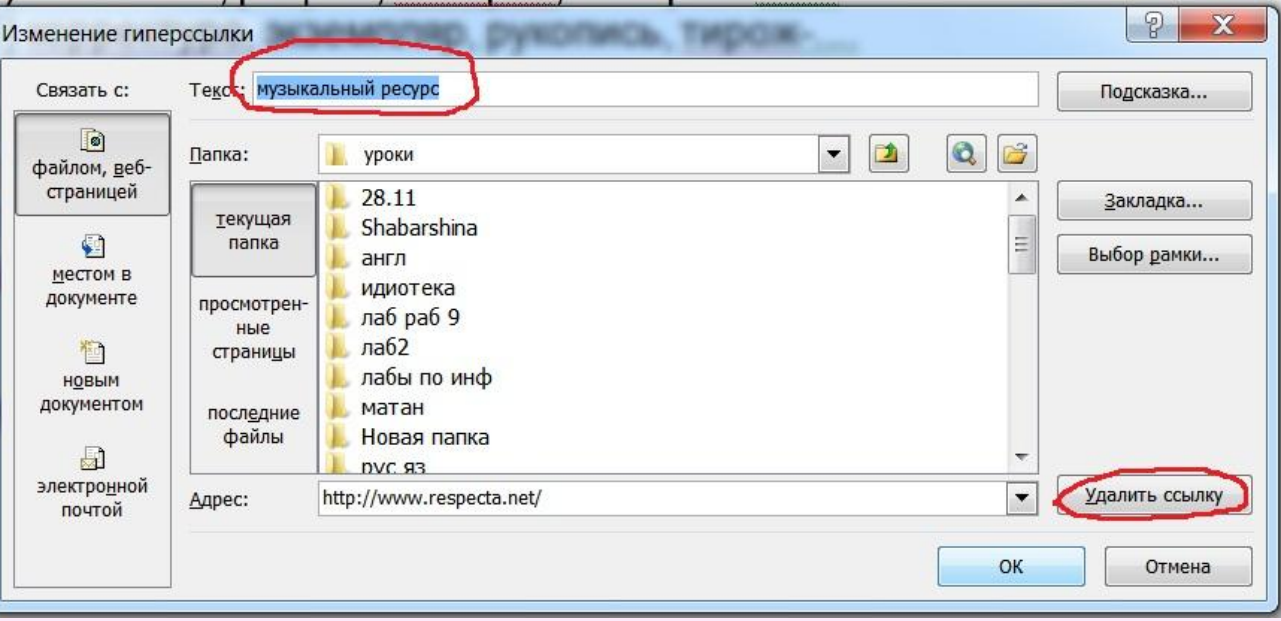

## **Работа с гиперссылками в параметрах Word**

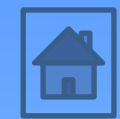

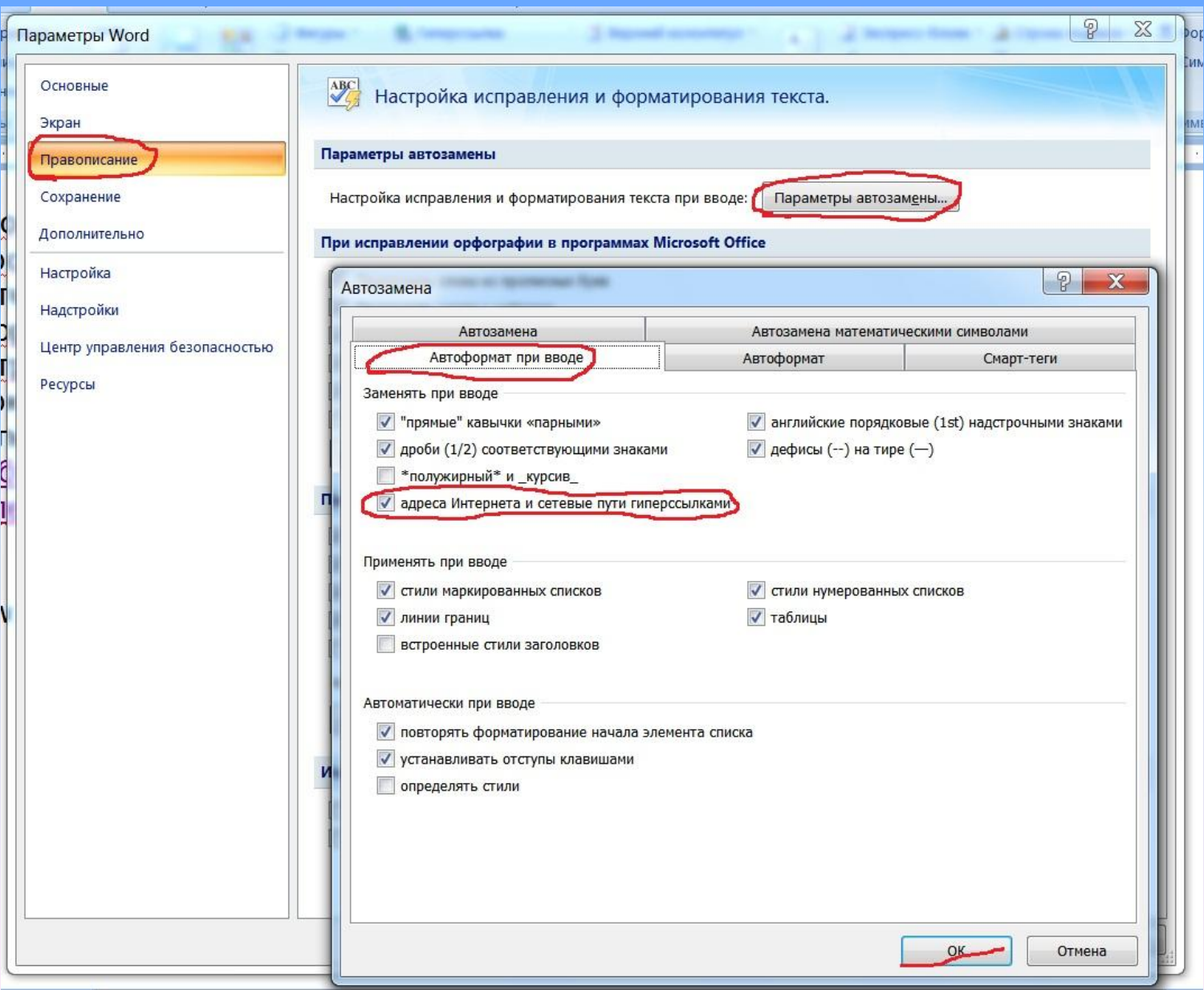

### **Работа с гиперссылками в параметрах Word**

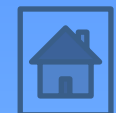

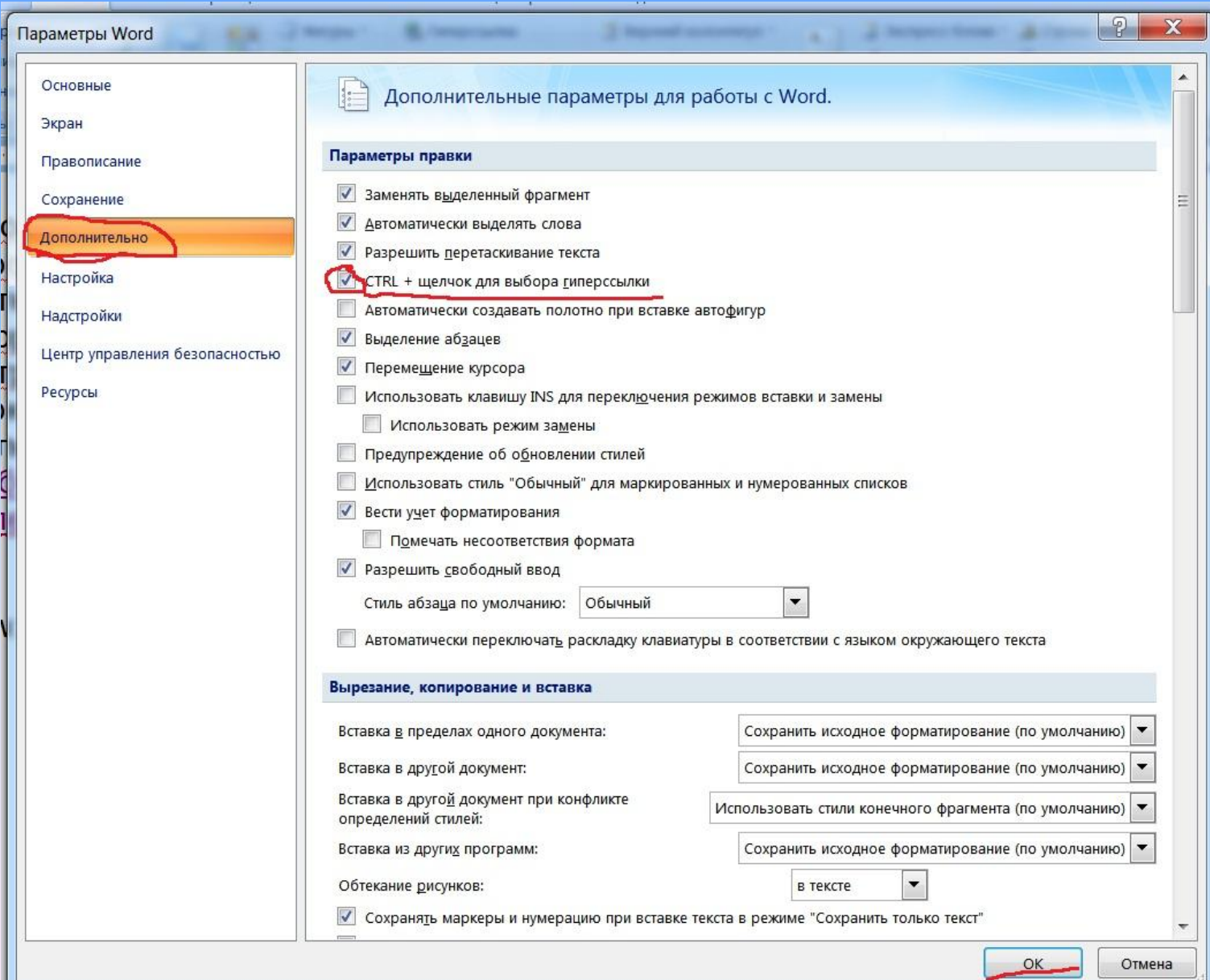

### **Перекрестные ссылки**

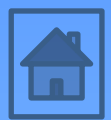

Перекрестные ссылки создаются только между элементами одного документа. Для этого:

- Введите текст, с которого будет начинаться перекрестная ссылка.
- Нажмите кнопку *Перекрестная ссылка*
- В открывшемся окне в выпадающем списке *Тип ссылки* надо выбрать тип элемента, на который будем ссылаться.
- В выпадающем списке *Вставить ссылку на* надо указать данные, которые следует добавить в документ.
- Для того, чтобы иметь возможность перехода к ссылаемому элементу флажок *Вставить как гиперссылку* должен быть установлен.
- Перекрестные ссылки вставляются в документ в виде полей. Переключаться между режимами

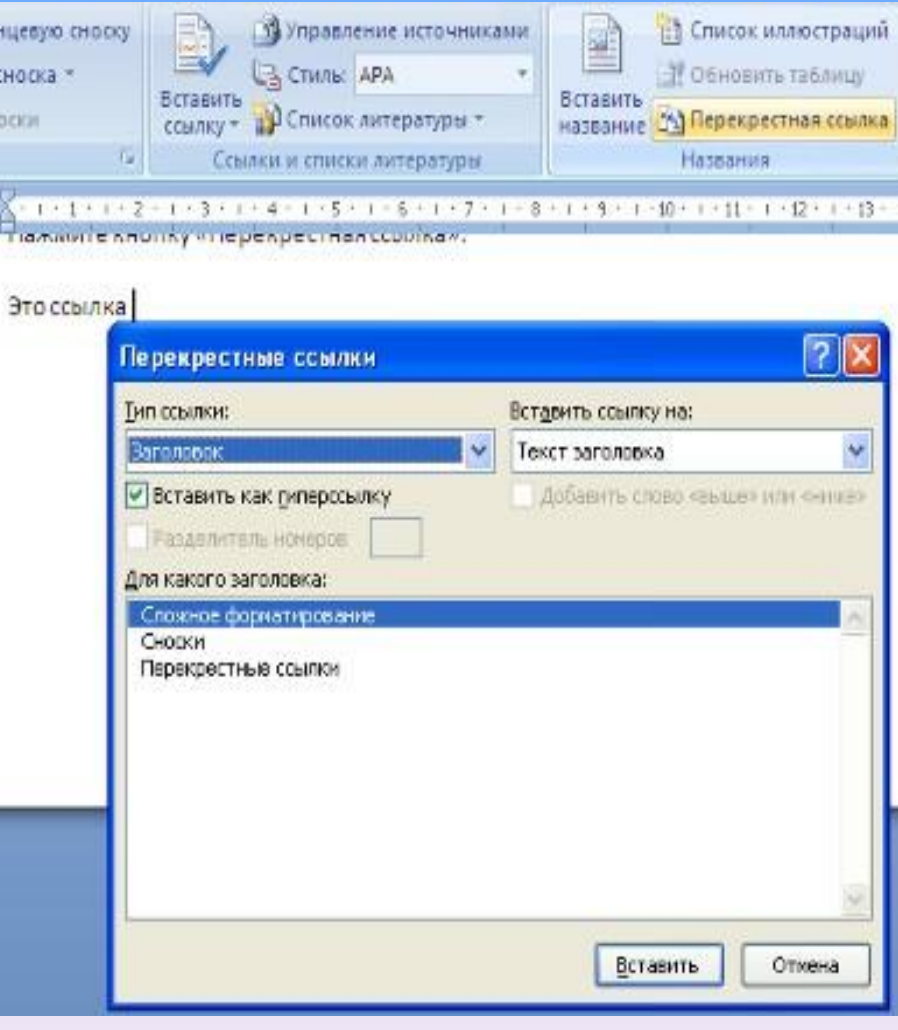

Это ссылка {REF \_Ref191718223 \h }